## Media Center MCP9350i

## Anwendungsbeispiele

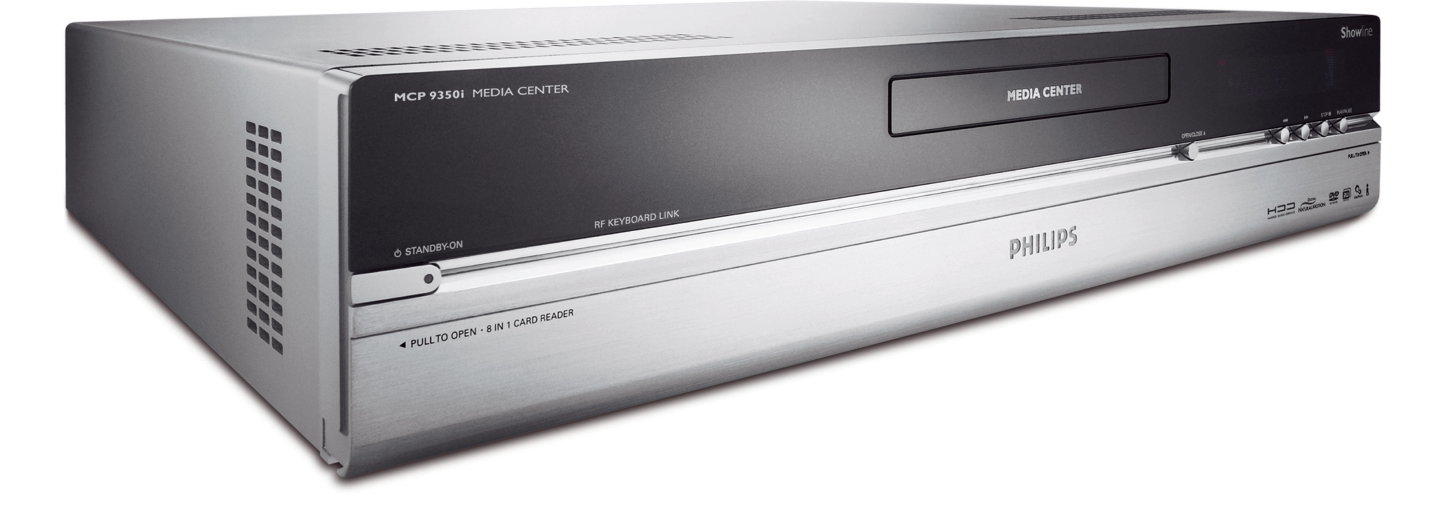

 $\bigoplus$ 

# **PHILIPS**

**Online-Hilfe: www.P4C.philips.com www.P4C.philips.com** Für interaktive Hilfe, Downloads und häufig gestellte Fragen.

 $\oplus$ 

 $\bigoplus$ 

## Inhaltsverzeichnis

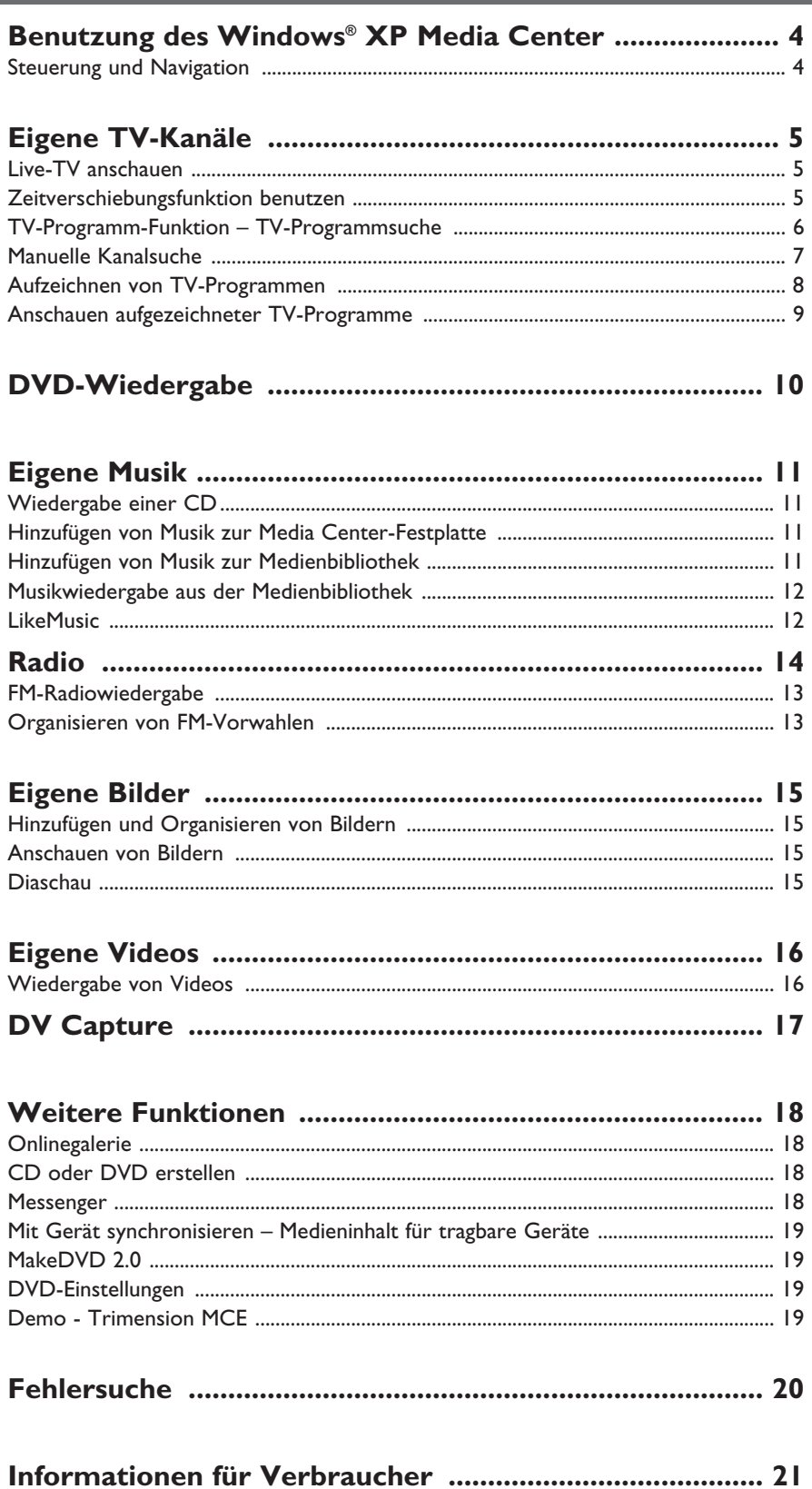

### Seite

## Benutzung des Windows® XP Media Center

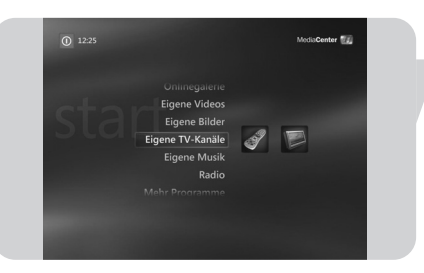

Nach dem Start Ihres Philips Media Center startet Windows® XP Media Center automatisch.

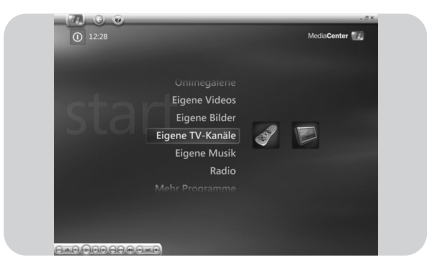

### **Steuerung und Navigation**

- **•** Wenn Sie den Cursor mit dem integrierten Trackball Ihrer Tastatur bewegen, erscheinen die Windows® XP Media Center-Menüleiste und die Symbolleiste mit den Wiedergabe-Steuerelementen.
- **•** Benutzen Sie die Medienwiedergabe-Steuerelemente der Symbolleiste für Wiedergabe- und Aufzeichnungsfunktionen, Lautstärke auf/ab und Kanal auf/ab.
- Benutzen Sie die **Navigationstasten (< ▶ ▲ ▼** 6) auf der Fernbedienung zur Auswahl einer Windows® XP Media Center-Menüoption und drücken Sie die Taste **OK** (*19*) zum Aktivieren der Menüoption. Die Taste **OK** (*19*) wird auch zur Bestätigung Ihrer Auswahlen benutzt.
- Zum Umschalten zwischen Windows $^{\circledR}$  XP Media Center-Edition und dem Windows<sup>®</sup> XP-Desktop:
	- klicken Sie mit der Maus auf der Tastatur auf die Minimieren-Taste ( $\blacksquare$ ) in der oberen rechten Ecke des Bildschirms, um den Desktop anzuzeigen.
	- klicken Sie mit der Maus auf der Tastatur auf die Taste "Restore Down" ( ) in der oberen rechten Ecke des Bildschirms, um das aktive Fenster zu resizen. – zur Rückkehr zum Media Center:
	- klicken Sie auf die Media Center Taskbar-Taste (**1 kan media Center** 11 mit der Maus auf der Tastatur

#### **ODER:**

drücken Sie die Start-Taste (AV) auf der Fernbedienung oder die Start-Taste  $\left(\bigoplus\right)$  auf der Tastatur.

*Hinweis: Die Ziffern in Klammern beziehen sich auf die Tasten auf der Fernbedienung, wie in der Installations-Kurzanleitung beschrieben.* 

## Eigene TV-Kanäle

**Eigene TV-Kanäle** bietet Ihnen alle notwendigen Funktionen zum Anschauen von Live-TV und gepuffertem TV (Zeitverschiebungsfunktion), Aufzeichnen von TV-Programmen, Suchen nach TV-Programmen und Ändern von TV-Einstellungen.

### **Live-TV anschauen**

**1** Drücken Sie die Live-TV-Taste ( $\overrightarrow{D}$  - 21) auf der Fernbedienung. **ODER:**

- **1** Drücken Sie die Taste (*8*) auf der Fermbedienung und benutzen Sie die **Navigationstasten** (**4 ▶ ▲ ▼** - *6*) zur Auswahl von Eigene TV-Kanäle.
- **2** Wählen Sie **Live-TV** und drücken Sie auf **OK** (*19*). *> Das aktuelle TV-Programm erscheint im Vollbildschirm-Modus.*
- **3** Benutzen Sie die  **Programm +** Tasten (*17*) auf der Fernbedienung zur Wahl des Kanals, den Sie sich anschauen wollen. Sie können einen Kanal auch direkt durch Eingabe der Kanalnummer mit den Zifferntasten (*12*) auf der Fernbedienung wählen.

### **Zeitverschiebungsfunktion benutzen**

Sobald Sie mit dem Anschauen eines TV-Programms beginnen, beginnt Windows® XP Media Center mit der Aufzeichnung des gewählten Programms im Hintergrund (bis zu 30 Minuten lang). Dieser Puffer ermöglicht Ihnen, mit dem Anschauen aufzuhören und es zu einem späteren Zeitpunkt fortzusetzen, ohne irgendeinen Teil des Programms zu verpassen. Die Wiedergabe-Steuerelemente (11) Pause (II), Rücklauf (<<) und schneller Vorlauf (>>) auf der Fernbedienung und der Tastatur können zum Steuern der Zeitverschiebungsfunktion benutzt werden.

**1** Beim Fernsehen drücken Sie die Taste II (Pause) (11) auf der Fernbedienung.

*> Das Zeitverschiebungsfenster erscheint.*

- 2 Drücken Sie die Taste II (Pause) (11) erneut, um das Fernsehen dort fortzusetzen, wo die Wiedergabe unterbrochen wurde.
- **3** Sie können zur Live-Sendung zurückkehren, indem Sie die Taste Live TV ( $\check{\mathbb{D}}$  -*21*) auf der Fernbedienung drücken.

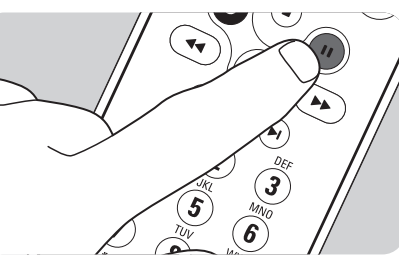

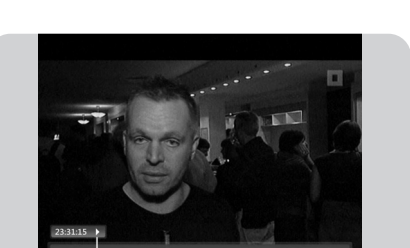

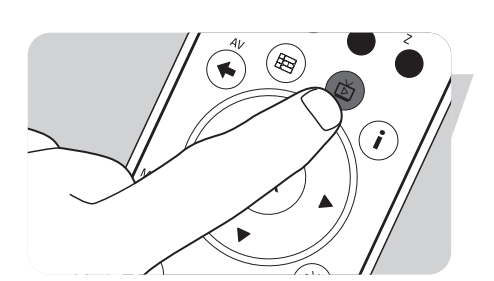

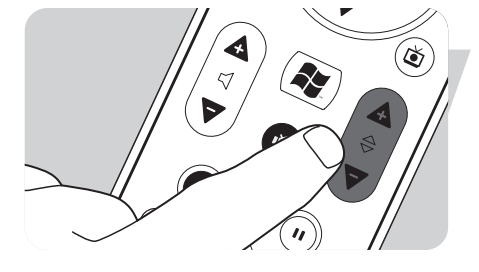

### **TV-Programm-Funktion – TV-Programmsuche**

Das TV-Programm zeigt Informationen über Kanäle, TV-Programme und Programmlisten an. Diese Informationen werden bei Ihrem örtlichen TV-Service-Provider abgerufen. Das TV-Programm kann automatisch oder manuell aktualisiert werden.

*Hinweis: Vergewissern Sie sich, dass eine Internet-Verbindung für Ihr Media Center besteht.*

#### *Benutzung des TV-Programms*

- **1** Drücken Sie die Taste (*8*) auf der Fernbedienung.
	- *> Das Media Center-Startmenü erscheint.*
- **2** Drücken Sie die Taste TV-Programm ( $\boxplus$ ) (4) auf der Fernbedienung. **ODER:**
- **1** Wählen Sie **Eigene TV-Kanäle** und drücken Sie die Taste **OK** (*19*) auf der Fernbedienung.
- **2** Wählen Sie **TV-Programm** und drücken Sie die Taste **OK** (*19*) auf der Fernbedienung.

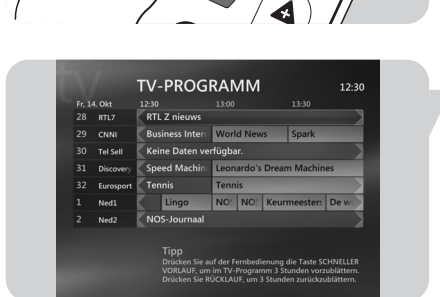

ø

- **3** Benutzen Sie dieNavigationstasten (◀ ▶ ▲ ▼ 6) auf der Fernbedienung zur Auswahl eines Kanals und zum Scrollen durch die Programminformationen für jenen Kanal.
- **4** Drücken Sie die Taste **OK** (*19*), um:
	- sich ein gewähltes TV-Programm, das bereits begonnen hat, anzuschauen. – die Aufzeichnung eines TV-Programms, das später beginnt, einzuplanen. Wählen Sie eine der Optionen im erscheinenden Fenster.

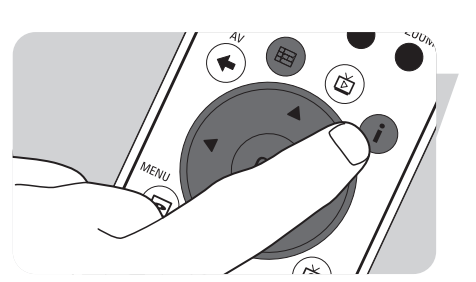

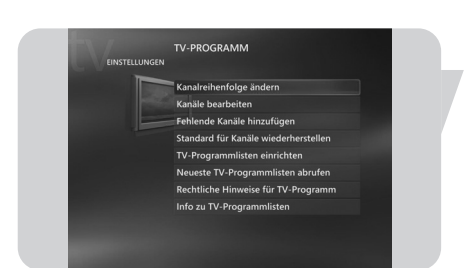

#### *Einstellen der TV-Programm - Einstellungen*

- 1 Drücken Sie die TV-Programm-Taste (田) (4) auf der Fernbedienung oder Tastatur.
- 2 Drücken Sie die **i** (info)-Taste (*20*) auf der Fernbedienung.
- **3** Wählen Sie **Einstellungen** und drücken Sie die Taste **OK** (*19*).
- **4** Wählen Sie **TV** und drücken Sie die Taste **OK** (*19*).
- **5** Im Fenster **TV-Einstellungen** wählen Sie **TV-Programm** und drücken Sie die Taste **OK** (*19*).

#### Im Fenster **TV-Programm - Einstellungen** haben Sie Zugang zu den folgenden Einstellungen-Submenüs:

- **Kanalreihenfolge ändern**: um die Reihenfolge der Kanäle im TV-Programm zu ändern.
- **Kanäle bearbeiten**: um Kanäle hinzuzufügen oder zu entfernen und Kanalnummern zu ändern.
- **Fehlende Kanäle hinzufügen**: um neue Kanäle zum TV-Programm hinzuzufügen.
- **Standard für Kanäle wiederherstellen**: um Standardeinstellungen für Kanäle wiederherzustellen.
- **TV-Programmlisten einrichten**: um das TV-Programm zu konfigurieren.
- **Neueste TV-Programmlisten abrufen**: um die aktuellsten TV-Programminformationen herunterzuladen.
- **Rechtliche Hinweise für TV-Programm:** um rechtliche Hinweise zum TV-Programmservice herunterzuladen.
- **Info zu TV-Programmlisten**: um Informationen über Software, Anschluss und TV-Signalquelle anzuzeigen.

*Hinweis: Sie müssen Ihren örtlichen TV-Service-Provider gewählt haben, bevor Sie das TV-Programm benutzen können. Siehe Option 'Optionales Setup - Tuner, TV-Signal und TV-Programm konfigurieren' in der mitgelieferten Installations-Kurzanleitung.*

- **1** Drücken Sie die Taste (*8*) auf der Fernbedienung.
- *2* Wählen Sie **Einstellungen**, **Allgemein**, **Automatischer Download: Optionen**.
- **3** Wählen Sie **Download bei bestehender Verbindung**.
- **4** Wählen Sie **Speichern** und drücken Sie die Taste **OK** (*19*) auf der Ferndienung.

#### *TV-Programmsuche*

Sie können nach einem spezifischen TV-Programm anhand von Titel, Kategorie oder Stichwort suchen.

- **1** Drücken Sie die Taste (*8*) auf der Fernbedienung.
- **2** Wählen Sie **Suchen** im Fenster **Eigene TV-Kanäle** und drücken Sie die Taste **OK** (*19*) auf der Fernbedienung.
- **3** Wählen Sie die Suchoption **Kategorien**, **Titel** oder **Stichwort** und drücken Sie die Taste **OK** (*19*).
- **4** *Kategorien*:

Wählen Sie eine der verfügbaren TV-Programmkategorien und drücken Sie die Taste **OK** (*19*) auf der Fernbedienung.

*Titel*:

Benutzen Sie die Tastatur zur Eingabe des Titels des TV-Programms im Textfeld, oder benutzen Sie die **Zifferntasten 0 - 9** (*12*) auf der Fernbedienung zur Eingabe eines Titels.

#### *Stichwort:*

Benutzen Sie die Tastatur zur Eingabe eines Stichworts im Textfeld, oder benutzen Sie die **Zifferntasten 0 - 9** (*12*) auf der Fernbedienung zur Eingabe eines Stichworts.

- **5** Benutzen Sie die Navigationstasten (4  $\triangleright$   $\blacktriangle$   $\blacktriangledown$  6) auf der Fernbedienung zum Scrollen durch die Suchergebnisse.
- 6 Drücken Sie die Taste OK (19), um:
	- sich ein gewähltes TV-Programm, das bereits begonnen hat, anzuschauen..
	- die Aufzeichnung eines TV-Programms, das später beginnt, einzuplanen. Wählen Sie eine der Optionen im erscheinenden Fenster.

#### *Kanalreihenfolge ändern:*

Zum Ändern der Reihenfolge der TV-Kanäle in Ihrer Kanalvorwahlliste:

- **1** Drücken Sie die Taste (*8*) auf der Fernbedienung.
- **2** Wählen Sie **Einstellungen** und drücken Sie die Taste **OK** (*19*) auf der Fernbedienung.
- **3** Wählen Sie **TV**, anschließend **TV-Programm** und drücken Sie die Taste **OK** (*19*).
- **4** Wählen Sie **Kanalreihenfolge ändern** und drücken Sie die Taste **OK** (*19*).
- **5** Wählen Sie den Nach-Oben- oder Nach-Unten-Pfeil auf dem Bildschirm und drücken Sie die Taste **OK** *19*), um die Position eines Kanals in der Kanalvorwahlliste zu ändern.
- **6** Wählen Sie **Speichern**, um Ihre Änderungen zu speichern.

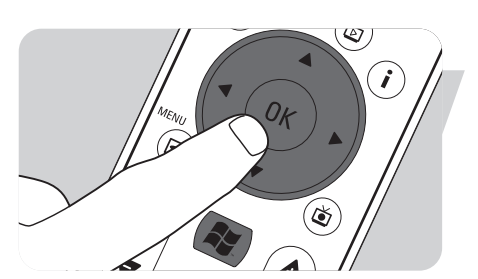

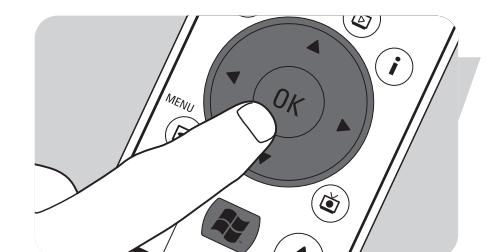

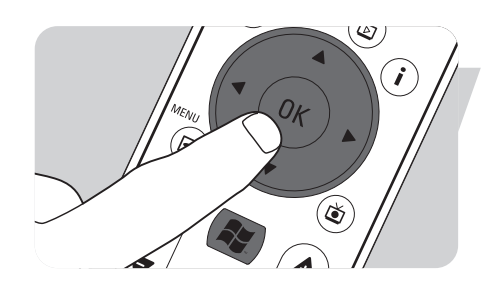

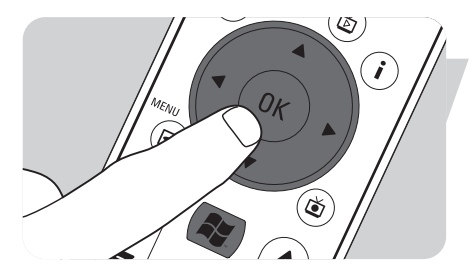

#### *Kanäle bearbeiten:*

Um einen TV-Kanal zu Ihrer Kanalvorwahlliste hinzuzufügen oder aus ihr zu löschen: **1** Drücken Sie die Taste (*8*) auf der Fernbedienung.

- **2** Wählen Sie **Einstellungen** und drücken Sie die Taste **OK** (*19*) auf der Fernbedienung.
- **3** Wählen Sie **TV**, anschließend **TV-Programm** und drücken Sie die Taste **OK** (*19*).
- **4** Wählen Sie **Kanäle bearbeiten** und drücken Sie die Taste **OK** (*19*).
- **5** Aktivieren oder deaktivieren Sie das Kontrollkästchen, um einen Kanal zur Kanalvorwahlliste hinzuzufügen oder aus ihr zu entfernen.
- **6** Wählen Sie **Speichern**, um Ihre Änderungen zu speichern.

#### *Fehlende Kanäle hinzufügen:*

Fehlende Kanäle können manuell hinzugefügt werden:

- **1** Drücken Sie die Taste (*8*) auf der Fernbedienung.
- **2** Wählen Sie **Einstellungen** und drücken Sie die Taste **OK** (*19*) auf der Fernbedienung.
- **3** Wählen Sie **TV**, anschließend **TV-Programm** und drücken Sie die Taste **OK** (*19*).
- **4** Wählen Sie **Fehlende Kanäle hinzufügen** und drücken Sie die Taste **OK** (*19*).
- **5** Wählen Sie **Kanal hinzufügen** und drücken Sie die Taste **OK** (*19*).
- **6** Folgen Sie den Anweisungen auf dem Bildschirm zur Eingabe eines Namens und einer Kanalnummer.

Für Informationen über TV-Kanäle wenden Sie sich bitte an Ihren örtlichen TV-Service-Provider.

*> Der fehlende Kanal wird zur Liste von TV-Vorwahlkanälen hinzugefügt.*

#### **Aufzeichnen von TV-Programmen**

Die Funktion Eigene TV-Kanäle ermöglicht Ihnen das Aufzeichnen von TV-Programmen. Sie können eine individuelle Episode oder Reihe von Episoden von TV-Programmen aufzeichnen. Sie können Aufzeichnungen einplanen und aufgezeichnete TV-Programme auf Festplatte speichern. Mit Windows<sup>®</sup> XP Media Center lassen sich Ihre Aufzeichnungen einfach organisieren und auf eine DVD kopieren.

### **Aufzeichnen eines TV-Programms beim Anschauen**

Sie können TV-Live-Programme aufzeichnen, während Sie zuschauen. Benutzen Sie eine dieser beiden Methoden:

- **•** Drücken Sie die Aufzeichnen-Taste (0) (*11*) auf der Fernbedienung oder Tastatur. **ODER:**
- **•** Benutzen Sie die Maus (*1*) auf der Tastatur, um auf die Taste **Aufzeichnen** in der Medienwiedergabe-Symbolleiste zu klicken. Wenn keine Programmdaten verfügbar sind, erscheint das **Fenster Manuelle Aufzeichnung**.
- **•** Geben Sie alle Informationen ein, um mit der Aufzeichnung des TV-Programms zu beginnen.

#### **Anhalten oder Unterbrechen eines Aufzeichnungsvorgangs**

**1** Drücken Sie die Stopp-Taste (9) (*11*) auf der Fernbedienung / Tastatur. **ODER:**

- Benutzen Sie die Maus (*1*) on the keyboard auf der Tastatur, um auf die Taste **Stopp** in der Medienwiedergabe-Symbolleiste zu klicken.
- **2** Wählen Sie **Ja** im erscheinenden Fenster und drücken Sie die Taste **OK** (*19*).

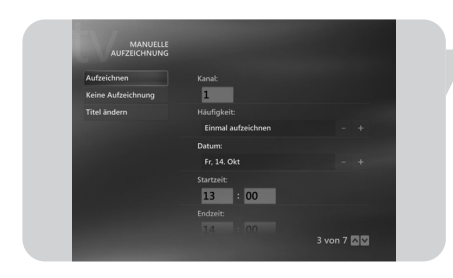

#### **Verifizieren eines Aufzeichnungsvorgangs**

- **1** Drücken Sie die **i** (info)-Taste (*20*) auf der Fernbedienung.
- **2** Wählen Sie **Programminfo** im erscheinenden Fenster und drücken Sie die Taste **OK** (*19*).

#### **Einplanen einer TV-Programmaufzeichnung**

#### *Manuell:*

- **1** Drücken Sie die Taste (*8*) auf der Fernbedienung, wählen Sie **Eigene TV-Kanäle**, **TV-Aufzeichnungen** und drücken Sie die Taste **OK** (*19*).
- **2** Wählen Sie **Aufzeichn. hinzufügen** und drücken Sie die Taste **OK** (*19*).
- **3** Wählen Sie Kanalnummer, Aufzeichnungsfrequenz, Datum, Start- und Stoppzeit, wie lange Sie die Aufzeichnung speichern wollen und die Aufzeichnungsqualität.
- **4** Wählen Sie **Aufzeichnen** und drücken Sie die Taste **OK** (19).

#### *Benutzung des TV-Programms*

- 1 Drücken Sie die TV-Programm-Taste (田) (4) auf der Fernbedienung oder Tastatur.
- **2** Benutzen Sie die **Navigationstasten** (◀ ▶ ▲ ▼ 6) auf der Fernbedienung zum Scrollen durch die eingeplanten Programme.
- **3** Wählen Sie das TV-Programm, das Sie aufzeichnen wollen.
- **4** Drücken Sie die **Aufzeichnen**-Taste (0) (*11*) auf der Fernbedienung oder Tastatur. **•** Drücken Sie einmal, um eine einzige Episode aufzuzeichnen. Das Aufzeichnen-Symbol erscheint neben dem Programmtitel.
	- **•** Drücken Sie zweimal, um eine Reihe von Episoden aufzuzeichnen. Das Serie aufzeichnen-Symbol erscheint neben dem Programmtitel.
	- **•** Drücken Sie erneut, um die Aufzeichnung abzubrechen.
- **5** Drücken Sie die Zurück-Taste (<) (5) auf der Fernbedienung, um zum vorigen Fenster zurückzukehren.

#### *Hinweise:*

- *Eingeplante TV-Programmaufzeichnung (Timer-Aufzeichnung) bei Standby ist nur dann möglich, wenn das Media Center über die Fernbedienung auf Standby gestellt wurde.*
- *Eingeplante TV-Programmaufzeichnung (Timer-Aufzeichnung) von einer Set-Top-Box ist nur dann möglich, wenn die Set-Top-Box eingeschaltet (nicht auf Standby gestellt!) ist.*
- *Bei einem Aufzeichnungskonflikt zeigt Windows® Media Center einen Warnhinweis an und ermöglicht Ihnen, Ihre Aufzeichnungsplanung zu ändern.*

### **Anschauen aufgezeichneter TV-Programme**

Aufgezeichnete TV-Programme werden auf Festplatte gespeichert. Jede Aufzeichnung wird als Thumbnail im Fenster **TV-Aufzeichnungen** angezeigt.

**1** Drücken Sie die Taste **TV-Aufzeichnungen** ((3) (18) auf der Fernbedienung. **ODER:**

**1** Drücken Sie die Taste (*8*) auf der Fernbedienung, wählen Sie **Eigene TV-Kanäle, TV-Aufzeichnungen** und drücken Sie die Taste **OK** (*19*).

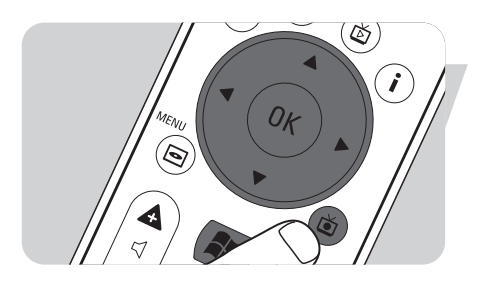

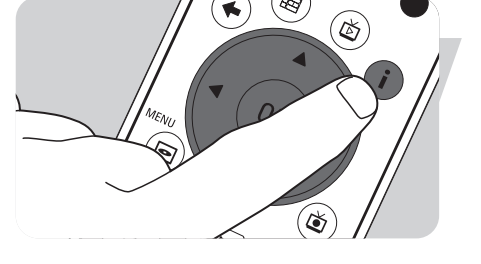

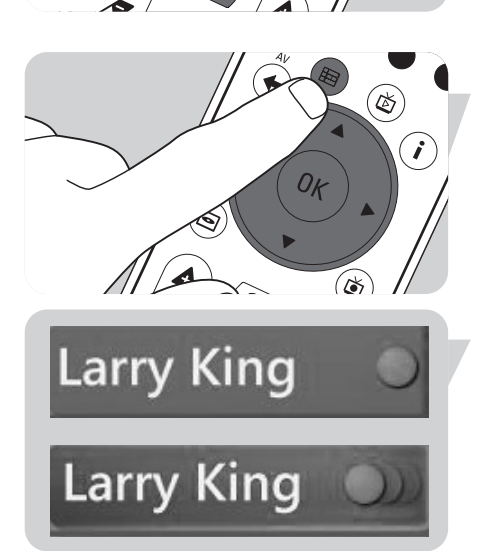

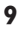

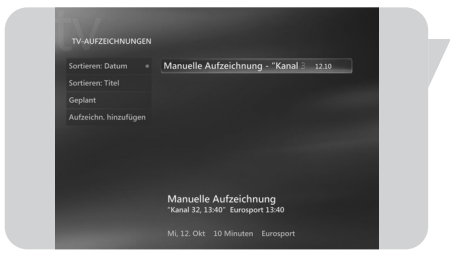

- *> Ihre aufgezeichneten TV-Programme werden im Fenster* **TV-Aufzeichnungen** *angezeigt.*
- **2** Benutzen Sie die **Navigationstasten (4 ▶ ▲ ▼** 6) auf der Fernbedienung zur Auswahl eines Titels, wählen Sie anschließend **Wiedergabe** und drücken Sie die Taste **OK** (*19*) zur Wiedergabe des TV-Programms.
	- > Im Fenster **TV-Aufzeichnungen** werden Optionen zum Sortieren der aufgezeichneten TV-Programme nach Datum oder nach Titel angezeigt. In diesem Fenster können Sie auch eingeplante TV-Programmaufzeichnungen hinzufügen und anschauen.

#### **Löschen von TV-Programmaufzeichnungen**

TV-Programmaufzeichnungen, die Sie nicht behalten wollen, können einfach gelöscht werden.

**Dadurch wird die Speicherkapazität Ihrer Festplatte erhöht.**

- **1** Drücken Sie die Taste **TV-Aufzeichnungen** ((3) (18) auf der Fernbedienung.
- **2** Benutzen Sie die **Navigationstasten** (◀ ▶ ▲ ▼ 6) auf der Fernbedienung zum Wählen des Programms, das Sie löschen wollen, und drücken Sie die Taste **OK** (*19*).
- **3** Wählen Sie **Löschen** und drücken Sie die Taste **OK** (*19*).
- **4** Wählen Sie **Ja** im Fenster **Aufzeichnung Löschen** und drücken Sie die Taste **OK** (*19*).

## DVD-Wiedergabe

**DVD-Wiedergabe** bietet Ihnen alle zur Steuerung der DVD-Wiedergabe notwendigen Funktionen.

- 
- **1** Drücken Sie die Taste (*8*) auf der Fernbedienung.
- **2** Legen Sie eine DVD in das CD/DVD-Laufwerk (*3*) des Media Center ein *> Nach wenigen Sekunden erscheinen DVD-Einführung und -Menü.*
	- **3** Drücken Sie die **Wiedergabe**-Taste (2) (*11*) auf der Fernbedienung, um mit der Wiedergabe zu beginnen.

*Wenn die DVD bereits im CD/DVD-Laufwerk ist:*

- **•** *Wählen Sie DVD-Wiedergabe im Media Center-Startmenü und drücken Sie die Taste OK (19).*
	- *> Die DVD-Wiedergabe beginnt im Vollbildschirm-Modus.*

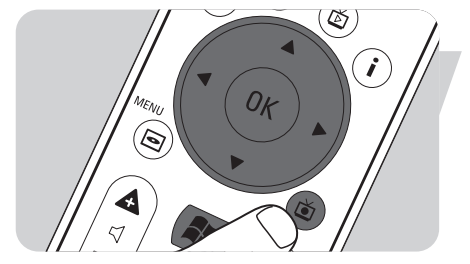

## Eigene Musik

**Eigene Musik** bietet Ihnen alle Funktionen zum Anhören von CDs und zum Hinzufügen und Abspielen der Musikdateien in der Windows® Media Player-Bibliothek.

### **Wiedergabe einer CD**

- **1** Drücken Sie die Taste (*8*) auf der Fernbedienung.
- **2** Legen Sie eine CD in das CD/DVD-Laufwerk (*3*) des Media Center ein. *> Nach wenigen Sekunden beginnt die CD-Wiedergabe und wird die CD-Trackliste angezeigt.*

*Wenn die CD bereits im CD/DVD-Laufwerk ist:*

- **1** Wählen Sie **Eigene Musik** im die Media Center-Startmenü und drücken Sie die Taste **OK** (*19*).
- **2** Wählen Sie die CD im Fenster **Eigene Musik**und drücken Sie die Taste **OK** (*19*).
- **3** Wählen Sie **Wiedergabe**, um mit der Wiedergabe zu beginnen.

### **Hinzufügen von Musik zur Media Center-Festplatte**

Um Ihre Lieblingsmusik in Ihrer Medienbibliothek hören zu können, müssen Sie zuerst die Musikdateien auf die Media Center-Festplatte kopieren. Sie können Musikdateien von Ihren eigenen CDs kopieren oder Sie vom Internet herunterladen.

*Hinweis: Das Anfertigen unerlaubter Kopien von kopiergeschütztem Material (u. a. Computerprogramme, Dateien, Sendungen, Film- und Tonaufzeichnungen) kann eine Verletzungen von Urheberrechten und eine Straftat darstellen. Diese Ausrüstung sollte nicht für derartige Zwecke benutzt werden.*

- **1** Drücken Sie die Taste (*8*) auf der Fernbedienung.
- **2** Legen Sie eine CD in das optische Laufwerk (*3*) des Media Center ein.
- **3** Wählen Sie **CD kopieren** und drücken Sie die Taste **OK** (*19*), wählen Sie **Ja** im Fenster **CD kopieren** und drücken Sie die Taste **OK** (*19*).
	- *> Ihre Musikdateien werden im Windows® Ordner Eigene Musik auf der Media Center-Festplatte gespeichert.*

*Hinweis: Aus anderen Quellen stammende Musikdateien, wie z. B. Downloads vom Internet, können ebenfalls im Windows® Ordner Eigene Musik gespeichert werden.*

### **Hinzufügen von Musik zur Medienbibliothek**

Wenn Sie Musikdateien im Windows® Media Center wiedergeben wollen, müssen Sie eine Medienbibliothek anlegen.

- **1** Drücken Sie die Taste (*8*) auf der Fernbedienung, wählen Sie **Eigene Musik** und drücken Sie die Taste **OK** (*19*).
- **2** Drücken Sie die **i** (info)-Taste (*20*) auf der Fernbedienung, wählen Sie **Musik hinzufügen** und drücken Sie die Taste **OK** (*19*).
- **3** Wählen Sie **Ordner hinzufügen** und wählen Sie anschließend **Weiter**.
- **4** Wählen Sie **Ordner auf diesem Computer hinzufügen** und wählen Sie anschließend **Weiter**.
- **5** Benutzen Sie die Navigationstasten (◀ ▶ ▲ ▼ 6) auf der Fernbedienung zur Auswahl einer Adresse. Drücken Sie die Taste **OK** (*19*), um einen Ordner zu erweitern. Überprüfen Sie, dass der/die Ordner Musikdateien enthält/enthalten.
- **6** Wählen Sie **Weiter** und wählen Sie anschließend **Fertig stellen**.

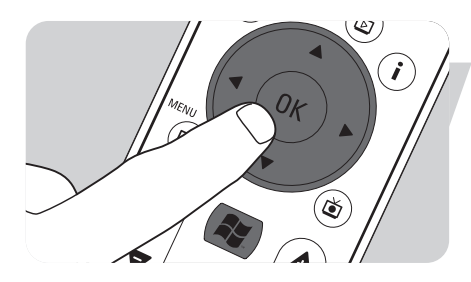

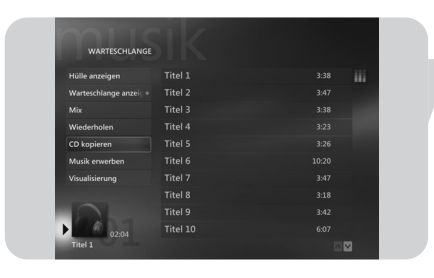

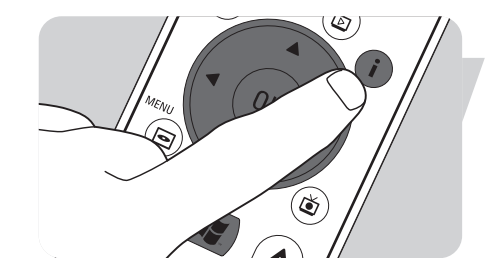

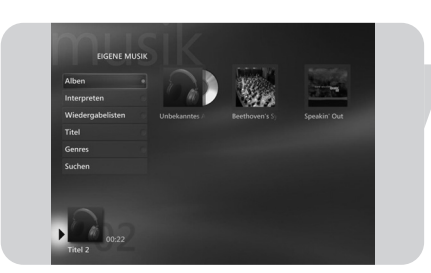

### **Musikwiedergabe aus der Medienbibliothek**

- **1** Drücken Sie die Taste (*8*) auf der Fernbedienung, wählen Sie **Eigene Musik** und drücken Sie die Taste **OK** (*19*).
	- *> Im Fenster Eigene Musik haben Sie Zugang zu Ihren nach Album, Interpret, Titel oder Genre sortierten Musikdateien. Sie können auch in den Wiedergabelisten browsen, die Sie im Windows® Media Player angelegt haben, oder die Suchfunktion benutzen.*

#### **Warteliste**

Mit einer Warteliste, einer temporären Liste von in **Eigene Musik** erstellten Titeln, können Sie Titel oder Alben kontinuierlich, im Shuffle-Modus und wiederholt abspielen.

- **1** Im Fenster **Eigene Musik** wählen Sie ein Album oder einen Titel und drücken Sie die Taste **OK** (*19*).
- **2** Wählen Sie **Zu Warteschlange hinzufügen** und drücken Sie die Taste **OK** (*19*).

#### **Wiedergabeliste**

Eine Wiedergabeliste wird als maßgeschneiderte Liste von Titeln benutzt, die zur späteren Wiedergabe oder zur Aufzeichnung auf CD gespeichert wird. Normalerweise würden Sie eine Wiedergabeliste im Windows® Media Player anlegen. Es besteht jedoch die Möglichkeit, Wiedergabelisten im Windows<sup>®</sup> Media Center anzulegen.

- **1** Wählen Sie **Eigene Musik** und wählen Sie anschließend entweder **Alben**, **Interpreten**, **Wiedergabelisten**, **Titel** oder **Genres**.
- **2** Benutzen Sie die Navigationstasten (◀ ▶ ▲ ▼ 6) auf der Fernbedienungzur Auswahl der Musikdateien, die Sie zu Ihrer Wiedergabeliste hinzufügen wolen, und drücken Sie die Taste **OK** (*19*).
- 3 Wählen Sie **Zu Warteschlange hinzufügen** im Fenster **Details zum Titel** und drücken Sie die Taste **OK** (19).
- **4** Wählen Sie das eingeblendete Fenster in der unteren linken Ecke und drücken Sie die Taste **OK** (*19*).
- **5** Wählen Sie **Warteschlange bearbeiten** im Fenster **Warteschlange** und drücken Sie die Taste **OK** (*19*).
- **6** Wählen Sie **Als Liste speichern** und drücken Sie die Taste **OK** (*19*).
- **7** Benutzen Sie die Tastatur oder die **Zifferntasten 0 9** (*12*) auf der Fernbedienung zur Eingabe eines Namens für die Wiedergabeliste.
- **8** Wählen Sie anschließend **Speichern**.

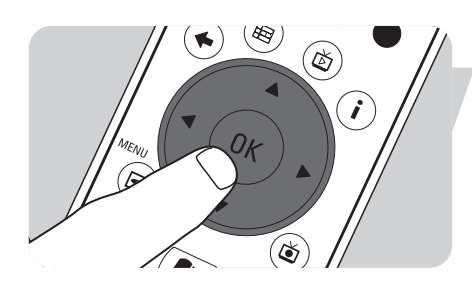

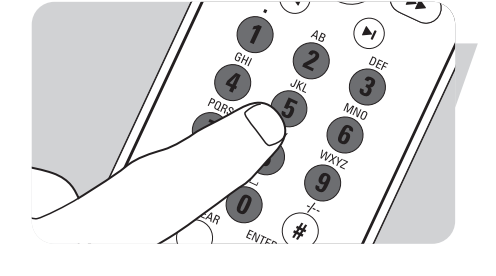

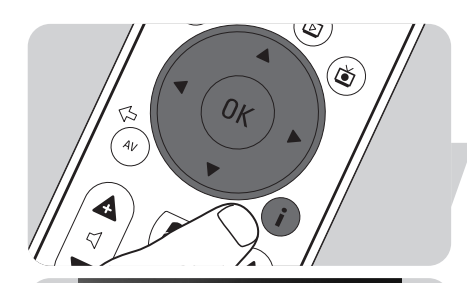

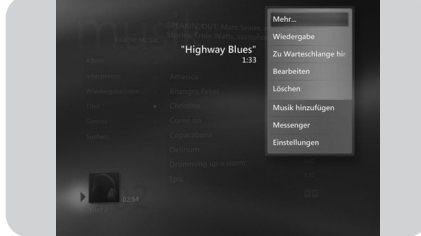

### **LikeMusic**

Wenn Ihnen ein bestimmter Titel gefällt, können Sie von der Funktion LikeMusic eine kurze Wiedergabeliste mit Titeln derselben Stilrichtung anlegen lassen. Die Funktion LikeMusic kann auf drei verschiedene Weisen aktiviert werden:

- **1** Wählen Sie **Eigene Musik** und drücken Sie die Taste **OK** (*19*).
- **2** Wählen Sie **Titel** und wählen Sie einen Titel, der Ihnen gefällt.
- **3** Drücken Sie die **i** (info)-Taste (*20*) auf der Fernbedienung.
- **4** Wählen Sie **Mehr ...**
- **5** Wählen Sie LikeMusic **8** LikeMusic
	- *> Eine Wiedergabeliste mit Titeln, die dem gewählten Titel ähnlich sind, wird jetzt angelegt.*
- **6** Fahren Sie jetzt mit den Anweisungen unter **Speichern Ihrer Wiedergabeliste** fort.

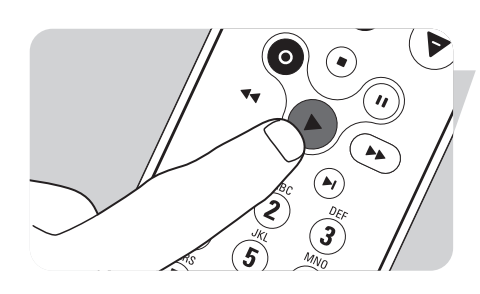

#### **ODER:**

- **1** Wählen Sie **Eigene Musik** und drücken Sie die Taste **OK** (*19*).
- **2** Wählen Sie einen Titel, der Ihnen gefällt, und starten Sie die Wiedergabe anhand der Taste 2 (Wiedergabe) (*11*).
- **3** Wählen Sie **Mehr Programme** und drücken Sie die Taste **OK** (*19*).
- **4** Wählen Sie **LikeMusic**.
	- *> Eine Wiedergabeliste mit Titeln, die dem derzeit wiedergegebenen Titel ähnlich sind, wird jetzt angelegt.*
- **5** Fahren Sie jetzt mit den Anweisungen unter **Speichern Ihrer Wiedergabeliste** fort.

#### **ODER:**

- **1** Wählen Sie **Eigene Musik** und drücken Sie die Taste **OK** (*19*).
- **2** Wählen Sie einen Titel, der Ihnen gefällt, und starten Sie die Wiedergabe anhand der Taste 2 (Wiedergabe) (*11*).
- **3** Drücken Sie die Taste **LIKE MUSIC** (*23*) auf der Fernbedienung. *> Eine Wiedergabeliste mit Titeln, die dem derzeit wiedergegebenen Titel ähnlich sind, wird jetzt angelegt.*
- **4** Fahren Sie jetzt mit den Anweisungen unter **Speichern Ihrer Wiedergabeliste** fort.

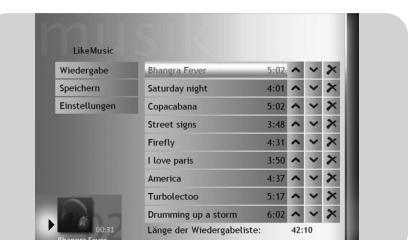

### **Speichern Ihrer Wiedergabeliste**

Wenn die Wiedergabeliste angelegt wird, erscheint der **LikeMusic** Ausgangsbildschirm und wird die neue Wiedergabeliste angezeigt. Der erste gewählte Titel (Seed Song) ist hervorgehoben. Sie haben jetzt die folgenden Optionen:

#### *Wiedergabe:*

**•** Wählen Sie **Wiedergabe**.

*> Die neue Wiedergabeliste wird jetzt wiedergegeben, mit dem Seed Song beginnend.*

#### *Speichern:*

- **1** Wählen Sie **Speichern**.
	- *> Der Bildschirm Speichern erscheint.*
- **2** Benutzen Sie die **Zifferntasten 0 9** (*12*) zur Eingabe eines Namens für die Wiedergabeliste.
- **3** Wählen Sie **Speichern**.

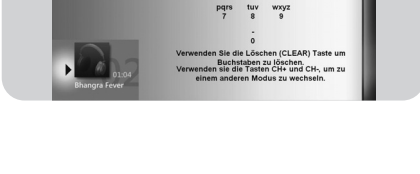

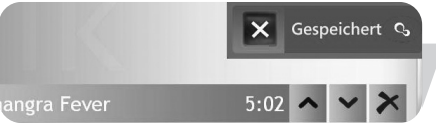

*> Die Wiedergabeliste wird jetzt unter WIEDERGABELISTEN in EIGENE MUSIK gespeichert*

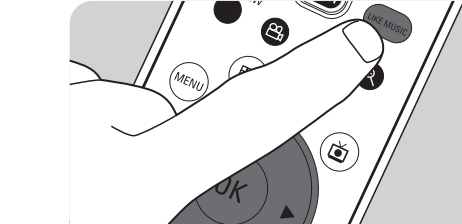

DE

Unter **Einstellungen** können Sie sich dafür entscheiden, entweder die neue Wiedergabeliste zur existierenden Warteliste (über Windows<sup>®</sup> Media Player erstellt) hinzuzufügen oder die existierende Warteliste durch die neue Wiedergabeliste zu ersetzen.

- **1** Wählen Sie **Einstellungen**.
- **2** Aktivieren Sie das Feld **Liste austauschen**, wenn Sie die existierende Warteliste austauschen wollen. Wählen Sie anschließend **Speichern**. *> Die existierende Warteliste wird jetzt gegen die neue Liste ausgetauscht.*

#### **ODER:**

**2** Lassen Sie das Feld **Liste austauschen**leer, wenn Sie die neue Liste zur existierenden Warteliste hinzufügen wollen. Wählen Sie anschließend **Speichern**. *> Die neue Liste wird jetzt zur existierenden Warteliste hinzugefügt.*

## Radio

Ihr Media Center ist mit einem Stereo FM-Tuner ausgerüstet. Bei alleiniger Benutzung der Fernbedienung macht die Radio-Funktion die Wiedergabe von FM-Radiosendern einfach.

#### **FM-Radiowiedergabe**

- **1** Drücken Sie die Taste (*8*) auf der Fernbedienung.
- **2** Wählen Sie **Radio**.
- **3** Geben Sie eine Radiosenderfrequenz anhand der **Zifferntasten 0 9** (*12*) auf der Fernbedienung oder Ihrer Tastatur ein.

#### **ODER:**

**•** Wählen Sie die **Suche** (**–**) oder (**+**) Tasten, um den nächsten FM-Sender zu finden.

#### **ODER:**

- **•** Wählen Sie die **Abstimmung** (**–**) oder (**+**) Tasten, um einen FM-Sender manuell zu finden.
- **4** Wählen Sie **Speichern**, um den Sender als einen Ihrer neun Vorwahlsender zu speichern.
- **5** Wählen Sie **FM Starten**, um mit der Wiedergabe des gewählten Senders zu beginnen.
	- Die Wiedergabe-Steuerelemente (11) Pause (II), Rücklauf (<4) und schneller *Vorlauf (*6*) auf der Fernbedienung und der Tastatur können zum Steuern der Radio-Wiedergabe benutzt werden und bieten eine Zeitverschiebungsfunktion.*
	- Sie können auch die Wiederholung (<a>(14) beim Hören eines Programms drücken, um ein Segment des Radioprogramms rückzuspulen und zu wiederholen.

### **Organisieren von FM-Vorwahlen**

FM-Vorwahlsender können wiedergegeben werden, indem die Vorwahlnummer mit der nummerischen Tastatur auf der Fernbedienung oder Ihrer Tastatur eingegeben wird. Benutzen Sie die Navigationstasten auf der Fernbedienung zur Wahl einer der anderen Vorwahlen.

*Zur Änderung der Liste von Vorwahlen:*

- **1** Drücken Sie die Taste (*8*) auf der Fernbedienung.
- **2** Wählen Sie **Einstellungen**.
- **3** Wählen Sie **Radio**.
- **4** Benutzen Sie die Navigationstasten (◀ ▶ ▲ ▼ 6) auf der Fernbedienung und drücken Sie die Taste **OK** (*19*), um die Reihenfolge zu ändern oder Vorwahlen zu löschen.
	- **•** Wählen Sie **Sortieren (autom.)**, um die Vorwahlen automatisch zu sortieren.
- **5** Wählen Sie **Speichern**, um Ihre Änderungen zu speichern.

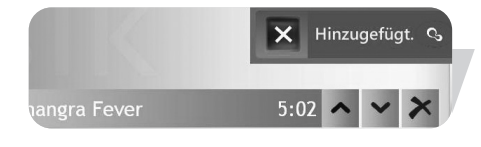

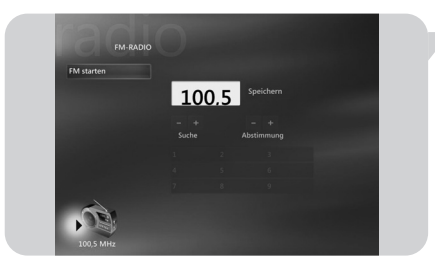

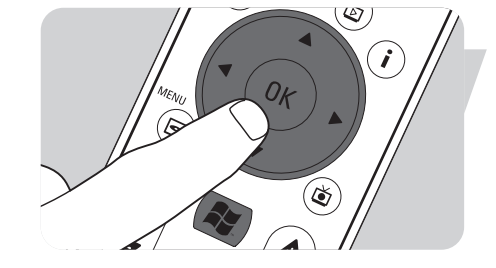

## Eigene Bilder

Mit **Eigene Bilder** zeigen Sie Ihre digitalen Bilddateien, individuell oder als Diaschau, an. Sie können digitale Bilddateien aus vielen Quellen – z. B. einer Digitalkamera, einem Scanner, einer CD oder sonstigen Speichermedien – benutzen. Zum Ansehen von Bildern in **Eigene Bilder** im Windows® XP Media Center müssen Sie zuerst Ihre Bilddateien hinzufügen und organisieren, und zwar in den Windows $^{\circledR}$  XP-Ordnern **Eigene Bilder** oder **Gemeinsame Bilder**.

### **Hinzufügen und Organisieren von Bildern**

- **1** Klicken Sie auf **Start** in der Taskbar des Windows® XP Desktop.
- **2** Klicken Sie auf **Eigene Bilder**. *> Das Fenster Eigene Bilder öffnet sich.*
- **3** Legen Sie (einen) neue(n) Ordner im Ordner **Eigene Bilder** an, in den Sie Ihre Bilddateien kopieren.

#### **Kameras und Medienkarten**

Wenn Sie Ihre digitale Fotokamera an einen der USB-Ports vorne am Media Center anschließen, erkennt Windows® XP sie automatisch. Dasselbe gilt für Medienkarten, die in die Kartenler vorne am Media Center gesteckt werden.

- **1** Wählen Sie **Bilder anzeigen** im eingeblendeten Fenster in der oberen rechten Ecke und drücken Sie die Taste **OK** (*19*).
- **2** Wählen Sie **Importieren**, um alle Bilddateien in einen Ordner zu kopieren, für den Sie einen Namen mit der Tastatur oder den **Zifferntasten 0 - 9** (*12*) auf der Fernbedienung eingeben können.

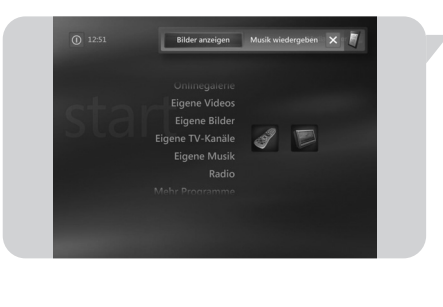

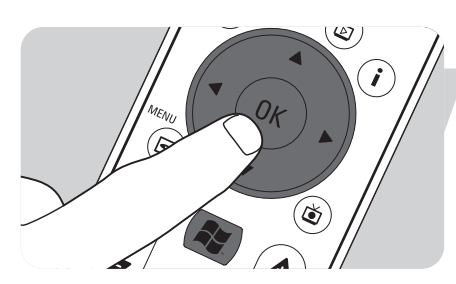

### **Anschauen von Bildern**

- **1** Drücken Sie die Taste (*8*) auf der Fernbedienung.
- **2** Wählen Sie **Eigene Bilder**.
	- *> Die rechte Seite des Fensters zeigt einen Thumbnail eines Bildes und, wenn Sie Ordner angelegt haben, Ordnersymbole.*
- **3** Benutzen Sie die **Navigationstasten** (◀ ▶ ▲ ▼ 6) auf der Fernbedienung zur Suche nach einem Bild in den aufgelisteten Bilddateien und Ordnerdateien.
- **4** Wählen Sie ein Bild und drücken Sie die Taste **OK** (*19*). *> Das gewählte Bild wird im Vollbildschirm-Modus geöffnet.*
- **5** Drücken Sie die Taste **OK** (*19*) einmal, um auf 150% zu vergrößern, drücken Sie die Taste **OK** (*19*) zweimal, um auf 225% zu vergrößern. Benutzen Sie die **Navigationstasten** (**4 ▶ ▲ ▼** - *6*) auf der Fernbedienung zum Schwenken über das Bild.
- **6** Drücken Sie die Taste **OK** (*19*) zum dritten Mal, um zur Originalgröße zurückzukehren.

### **Diaschau**

Um sich Ihre Bilder in einer Diaschau anzusehen:

- **1** Drücken Sie die Taste (*8*) auf der Fernbedienung.
- **2** Wählen Sie **Eigene Bilder**.
- **3** Wählen Sie den Ordner mit Bildern, die Sie sich als Diaschau ansehen wollen, und drücken Sie die Taste **OK** (*19*).
- **4** Wählen Sie **Diaschau** und drücken Sie die Taste **OK** (*19*).

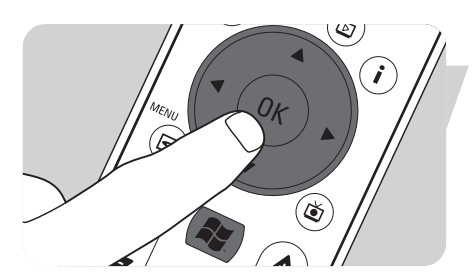

## Eigene Videos

Mit **Eigene Videos** können Sie Videodateien, die mit Ihrer digitalen Videokamera aufgezeichnet oder vom Internet heruntergeladen wurden, wiedergeben. Media Center speichert Ihre Videos, einschließlich Ihrer TV-Programmaufzeichnungen, im Windows® XP-Ordner **Eigene Videos** bzw. Gemeinsame Videos.

**Zugriff auf Windows® XP-Ordner Eigene Videos und Gemeinsame Videos** Videodateien können in Ordnern, die Sie selbst anlegen und benennen, gespeichert werden. Alle Dateien sollten im Windows<sup>®</sup> XP-Ordner Eigene Videos und Gemeinsame Videos gespeichert werden.

#### *Zum Öffnen des Eigene Videos-Ordners:*

- **1** Klicken Sie auf **Start** in der Taskbar des Windows® XP Desktop.
- **2** Klicken Sie auf **Eigene Dokumente**.
- *> Das Fenster Eigene Dokumente wird geöffnet.* **3** Klicken Sie auf den Ordner **Eigene Videos**.
	- *> Das Fenster Eigene Videos wird geöffnet und zeigt Ihre verfügbaren Videodateien.*

*Hinweis: Der Ordner Eigene Videos erscheint erst dann im Fenster Eigene Dokumente, nachdem Sie auf Eigene Videos im Media Center zugegriffen haben.*

#### *Hinzufügen/Entfernen von Ordnern zum/aus dem Ordner Eigene Videos:*

- **1** Drücken Sie die Taste (*8*) auf der Fernbedienung.
- **2** Wählen Sie **Eigene Videos** und drücken Sie die Taste **OK** (*19*).
- **3** Drücken Sie die **i** (info)-Taste (*20*) auf der Fernbedienung.
- **4** Wählen Sie **Ordner hinzufügen** und drücken Sie die Taste **OK** (*19*).
- **5** Wählen Sie **Ordner hinzufügen** oder **Ordner entfernen**, wählen Sie **Weiter** und folgen Sie den Anweisungen auf dem Bildschirm.

#### *Zum Öffnen des Ordners Gemeinsame Videos:*

- **1** Klicken Sie auf **Start** in der Taskbar des Windows® XP Desktop. *> Das Fenster Arbeitsplatz erscheint.*
- **2** Klicken Sie auf **Arbeitsplatz**.
	- *> Das Fenster Arbeitsplatz wird geöffnet.*
- **3** Doppelklicken Sie auf den Ordner **Gemeinsame Dokumente**.
	- *> Das Fenster Gemeinsame Dokumente wird geöffnet. Einer der Ordner wird im Ordner Gemeinsame Videos angezeigt.*
- **4** Doppelklicken Sie auf den Ordner **Gemeinsame Videos**. *> Das Fenster Gemeinsame Videos wird geöffnet und zeigt Ihre verfügbaren gemeinsamen Videodateien an.*

### **Wiedergabe von Videos**

Der Inhalt der Windows® XP-Ordner Eigene Videos und Gemeinsame Videos erscheint im Fenster **Eigene Videos** des Media Center.

- **1** Drücken Sie die Taste (*8*) auf der Fernbedienung.
- **2** Wählen Sie **Eigene Videos** und drücken Sie die Taste **OK** (*19*).
	- 3 Wählen Sie einen Video-Ordner und drücken Sie die Taste **OK** (*19*). *> Der Video-Ordner wird geöffnet und zeigt eine Liste von Videodateien an.*
- **4** Wählen Sie die Videodatei, die Sie wiedergeben wollen, und drücken Sie die Taste **OK** (*19*).
	- *> Die Videodatei wird im Vollbildschirm-Modus wiedergegeben.*

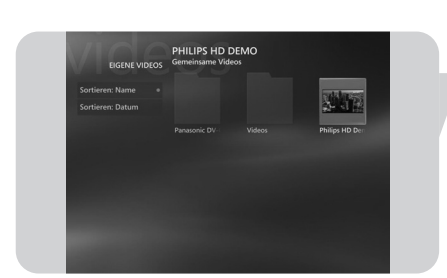

## V Capture **DE**

### **DV Capture**

Zum Erfassen Ihrer eigenen digitalen Videokameraaufzeichnungen müssen Sie Ihre digitale Videokamera an den Media Center anschließen, und zwar entweder am: **FIREWIRE (IEEE1394 / i.LINK)** Verbinder (*16*) **ODER** am **USB 2.0** Verbinder (*15*) vorne am Media Center.

Siehe ,Anschließen einer Videokamera (oder sonstigen tragbaren externen Quelle)' in der Installations-Kurzanleitung.

- **1** Schließen Sie die Kamera auf jeden Fall an, bevor Sie das Programm **DV Capture** starten.
- **2** Drücken Sie die Taste (*8*) auf der Fernbedienung.
- **3** Wählen Sie **Mehr Programme** und wählen Sie anschließend **DV Capture**. *> Die Wiedergabefunktionen Ihrer Kamera können völlig vom Fenster DV Capture aus*
	- *gesteuert werden.*
- **4** Wählen Sie den Anfang der Sequenz, die Sie erfassen wollen.
- **5** Wählen Sie **Aufzeichnen** im Fenster **DV Capture**, um mit dem Erfassen der Aufzeichnung von Ihrer Videokamera zu beginnen.
- **6** Wählen Sie **Beenden** im Fenster **DV Capture**, um mit dem Erfassen aufzuhören.

*> Die Datei wird im Windows® XP-Ordner Eigene Videos gespeichert.*

*> In Eigene Videos, im Media Center, haben Sie Zugang zu Ihrer neuen Videodatei.* **7** Beenden Sie auf jeden Fall das Programm **DV Capture**,bevor Sie die Kamera abziehen.

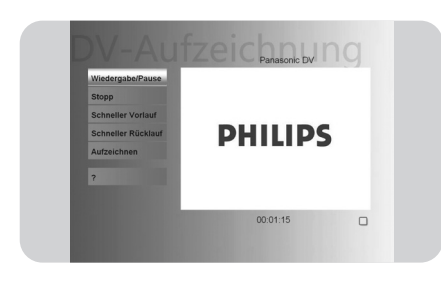

## Weitere Funktionen

### **Onlinegalerie**

In der Windows® XP Media Center-Onlinegalerie werden neue Nutzungsmöglichkeiten für Ihr Media Center präsentiert **Online Spotlight** ist mit der Media Center-Website verbunden, für aktuellste Links zu Medien- und Infodiensten online.

*Hinweis: Um Onlinegalerie benutzen zu können, vergewissern Sie sich, dass eine Internet-Verbindung für Ihr Media Center besteht.*

- **1** Drücken Sie die Taste (*8*) auf der Fernbedienung.
- **2** Wählen Sie **Onlinegalerie**.
- **3** Benutzen Sie die **Navigationstasten** (◀ ▶ ▲ ▼ 6) auf der Fernbedienung zum Browsen durch die Informationskategorien.
- **4** Drücken Sie die **Zurück** Taste ( ) (*5*) auf der Fernbedienung, wenn fertig, um zum Windows<sup>®</sup> XP Media Center-Hauptmenü zurückzukehren.

### **CD oder DVD erstellen**

Die Funktion **CD/DVD erstellen** ermöglicht Ihnen, eine CD oder DVD zu kompilieren und den Inhalt auf eine bespielbare Disc zu brennen.

*Hinweis: Mit der Funktion CD/DVD erstellen erstellte DVDs können nur auf Media Center PCs, nicht auf Stand-Alone-DVD-Spielern, wiedergegeben werden.*

- **1** Drücken Sie die Taste (*8*) auf der Fernbedienung.
- **2** Wählen Sie **Mehr Programme**.
- **3** Wählen Sie **CD/DVD erstellen**.
- **4** Legen Sie eine bespielbare Disc (CD oder DVD) ein und wählen Sie **OK** im eingeblendeten Fenster **Medium einlegen**.
- **5** Wählen Sie **CD/DVD erstellen** im eingeblendeten Fenster oben rechts.

#### **bei einer CD:**

- **6** Wählen Sie die Option **Audio-CD** oder **Daten-CD** .
- **7** Folgen Sie den Anweisungen auf dem Bildschirm bzgl. Hinzufügen von Inhalten zu Ihrer CD.
- **8** Wählen Sie **CD anzeigen**, wenn Sie fertig sind.
- **9** Wählen Sie **CD erstellen** und **Ja** im Einblendfenster **Kopiervorgang wird eingeleitet**.

#### **bei einer DVD:**

- **10** Folgen Sie den Anweisungen auf dem Bildschirm bzgl. Hinzufügen von Inhalten zu Ihrer DVD
- **11** Wählen Sie **DVD anzeigen**, wenn Sie fertig sind.
- **12** Wählen Sie **DVD erstellen** und **Ja** im Einblendfenster **Kopiervorgang wird eingeleitet**.

#### **Messenger**

Sie können sich im Internet anmelden und Instant Messaging-Unterhaltungen online führen, während Sie Musik hören, sich TV oder DVDs anschauen oder sich Ihre Bilder ansehen. Überprüfen Sie http://www.msn.com zuerst, um Ihr Messenger Account einzurichten. Sie benötigen einen .NET Passport, der aus einer E-Mail-Adresse, einem Login-Namen und einem Passwort besteht.

Mit Ihrem .NET Passport können Sie sich bei Messenger anmelden.

- **1** Drücken Sie die Taste (*8*) auf der Fernbedienung.
- **2** Wählen Sie **Mehr Programme** und wählen Sie anschließend **Messenger**.
- **3** Wählen Sie **Anmelden** inim Einblendfenster **Media Center Messenger**.
- **4** Geben Sie Ihre .NET Passport-Informationen ein und wählen Sie **Anmelden**.

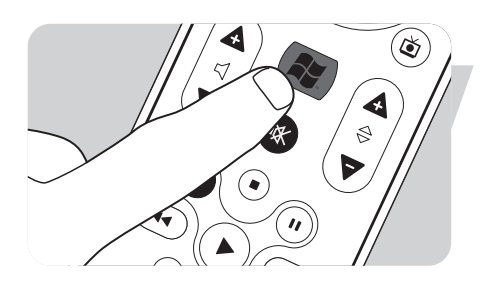

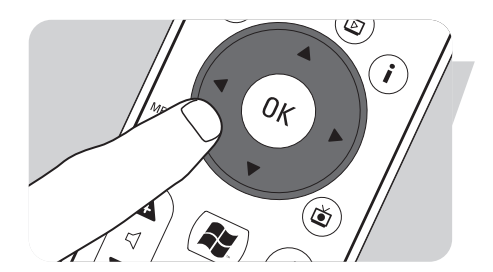

### **Mit Gerät synchronisieren – Medieninhalt für tragbare Geräte**

Sie können Musik, Bilder, Videos oder aufgezeichnete TV-Programme mit kompatiblen tragbaren Geräten wie MP3-Spielern, Smartphones oder Pocket PCs synchronisieren. Benutzen Sie die Media Center **Hilfe** für nähere Angaben zur Benutzung von Media Center mit tragbaren Geräten.

- **1** Schließen Sie Ihr tragbares Mediengerät an Ihr Media Center an.
- **2** Wählen Sie **Ja**, wenn Sie gefragt werden, ob der Inhalt mit dem tragbaren Mediengerät zu synchronisieren ist.

#### **ODER:**

জ

0<sub>K</sub>

 $(\breve{\bullet})$ 

J.

- **2** Drücken Sie die Taste (*8*) auf der Fernbedienung, wählen Sie **Mehr Programme** und wählen Sie anschließend **Mit Gerät synchronisieren**.
- **3** Benutzen Sie die **Navigationstasten** (◀ ▶ ▲ ▼ 6) auf der Fernbedienung, um eine Wiedergabeliste in der Liste nach oben oder unten zu verlegen. Die Wiedergabeliste oben in der Liste wird mit dem tragbaren Gerät zuerst synchronisiert.

#### **ODER:**

**3** Wählen Sie **Löschen** neben einer Wiedergabeliste, die Sie nicht auf das Gerät übertragen wollen.

#### **ODER:**

- **3** Wählen Sie **Weitere hinzufügen**, um andere Medienkategorien, die Sie zur Liste hinzufügen wollen, zu wählen.
- **4** Wählen Sie **Synchronisieren**.

### **MakeDVD 2.0**

Mit der MakeDVD 2.0 Software können Sie Videodateien wählen und verfassen und sie auf eine DVD kopieren – in einer einzigen und benutzerfreundlichen Anwendung.

- **1** Drücken Sie die Taste (*8*) auf der Fernbedienung.
- **2** Wählen Sie **Mehr Programme**.
- **3** Wählen Sie **MakeDVD 2.0.**
- **4** Wählen Sie die Videodateien, die Sie verfassen und auf DVD kopieren wollen, und folgen Sie den Anweisungen auf dem Bildschirm.

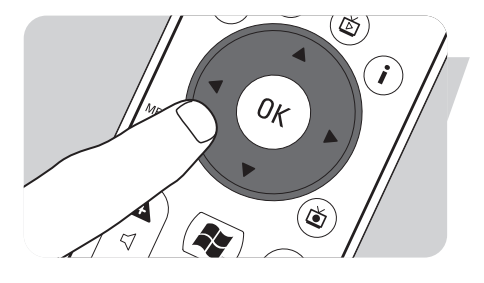

#### **DVD-Einstellungen**

Im Fenster **DVD-Einstellungen** können Sie die Audio- und Videoeinstellungen für die DVD-Wiedergabe ändern.

- **1** Drücken Sie die Taste (*8*) auf der Fernbedienung.
- **2** Wählen Sie **Mehr Programme**.
- **3** Wählen Sie **DVD-Einstellungen**.
- **4** Wählen Sie **Video-Einstellungen**, um die verfügbaren Bildoptimierungsfunktionen zu wählen:

**Trimension** ist die in Ihrem Philips Media Center installierte

Bildqualitätsverbesserungssoftware. Durch Wahl von **Picture Quality Demo** unter **Mehr Programme** können Sie eine Demo starten, bei der Sie die unterschiedlichen Bildqualitäten mit und ohne Trimension-Bearbeitung sehen können.

- **Eagle Vision** macht Bilder heller und Farben natürlicher. Bilddetails werden intelligent optimiert.
- **Pano Vision** ermöglicht Ihnen, sich Filme anzusehen, die im Seitenverhältnis 4:3 auf einem Breitbildmonitor, oder umgekehrt, verschlüsselt wurden – und dies bei sehr geringer Verzerrung.

Wählen Sie **Audio-Einstellungen** zur Auswahl einer **Audioumgebung** und der Art von **Dynamischer Kompression des Tonumfangs**.

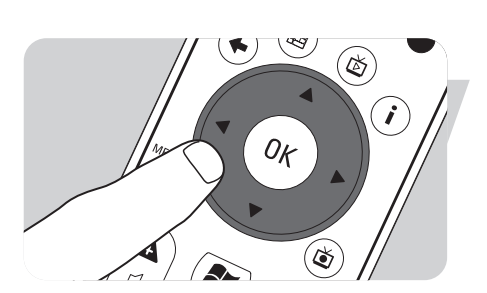

## **Fehlersuche**

#### **Eingeplante TV-**

**Programmaufzeichnung (Timer-Aufzeichnung) funktioniert nicht.**

#### **Eingeplante TV-**

**Programmaufzeichnung (Timer-Aufzeichnung) von der Set-Top-Box funktioniert nicht.**

### Eingeplante TV-Programmaufzeichnung (Timer-Aufzeichnung) bei Standby ist nur dann möglich, wenn das Media Center über die Fernbedienung auf Standby gestellt wurde.

**•** Wiederholen Sie den Vorgang 'Einplanen einer TV-Programmaufzeichnung'. Benutzen Sie die Fernbedienung, um das Media Center auf Standby-Modus zu schalten.

Eingeplante TV-Programmaufzeichnung (Timer-Aufzeichnung) von einer Set-Top-Box ist nur dann möglich, wenn die Set-Top-Box eingeschaltet (nicht auf Standby gestellt!) ist.

**•** Schalten Sie die Set-Top-Box ein und wiederholen Sie den Vorgang 'Einplanen einer TV-Programmaufzeichnung'.

#### **Media Center-Systemwiederherstellung**

Zur Wiederherstellung der werksseitigen Anwendungen, Treiber und des Betriebssystems benutzen Sie die Funktion Systemwiederherstellung.

- **1** Klicken Sie auf **Start** in der Windows® XP Taskbar und klicken Sie auf **Alle Programme**.
- **2** Wählen Sie den Ordner **Systemwiederherstellung** und klicken Sie auf **Systemwiederherstellung**.

#### **ODER:**

- **1** Starten Sie das Media Center erneut.
- **2** Drücken Sie **F11** auf der Media Center-Tastatur, kurz nach Beginn des Windows<sup>®</sup> XP-Reboots.
	- *> Die Media Center-Systemwiederherstellung erscheint.*
- **3** Wählen Sie die erforderliche Wiederherstellungsoption und folgen Sie den Anweisungen auf dem Bildschirm.

#### *Hinweis: Stellen Sie Ihre Dateien sicher, bevor Sie dieSystemwiederherstellung –*

*Schnellformat-Option ausführen. All Ihre persönlichen Datendateien und Anwendungen, die nach Kauf des Media Center installiert wurden, werden gelöscht.*

#### *Kundeninformationen*

*Entsorgung Ihres alten Geräts* 

Ihr Gerät wurde unter Verwendung hochwertiger Materialien und Komponenten entwickelt und hergestellt, die recycelt und wieder verwendet werden können.

Befindet sich dieses Symbol (durchgestrichene Abfalltonne auf Rädern) auf dem Gerät, bedeutet dies, dass für dieses Gerät die Europäischen Richtlinie 2002/96/EG gilt.

Informieren Sie sich über die geltenden Bestimmungen zur getrennten Sammlung von Elektro- und Elektronik-Altgeräten in Ihrem Land.

Richten Sie sich bitte nach den geltenden Bestimmungen in Ihrem Land, und entsorgen Sie Altgeräte nicht über Ihren Haushaltsabfall. Durch die korrekte Entsorgung Ihrer Altgeräte werden Umwelt und Menschen vor möglichen negativen Folgen geschützt.

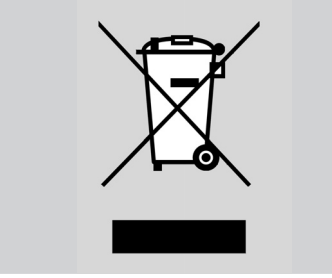

 $\phi -$ 

 $\overline{\varphi}$ 

DE

 $\phi$ 

 $\phi$ 

 $\phi -$ 

 $\overline{\varphi}$ 

 $\overline{a}$ 

DE

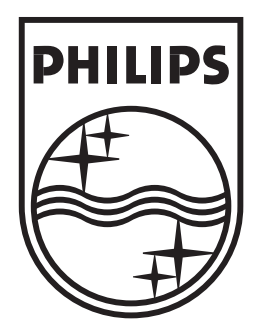

Specifications are subject to change without notice. Trademarks are the property of Koninklijke Philips Electronics N.V. or their respective owners. 2005 © Koninklijke Philips Electronics N.V. All rights reserved.

www.philips.com

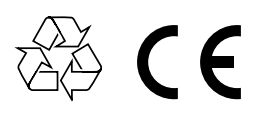

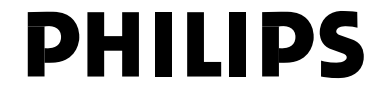

3122 475 00 012 MMW/RD/4205